Setup Instructions for Thunderbird email on NEW SEVER

- 1) Download and install Thunderbird on your Mac or PC from Mozilla at https://www.mozilla.org/en-US/thunderbird/
- 2) Open Thunderbird
- 3) Click "SKIP INTEGRATION" if prompted

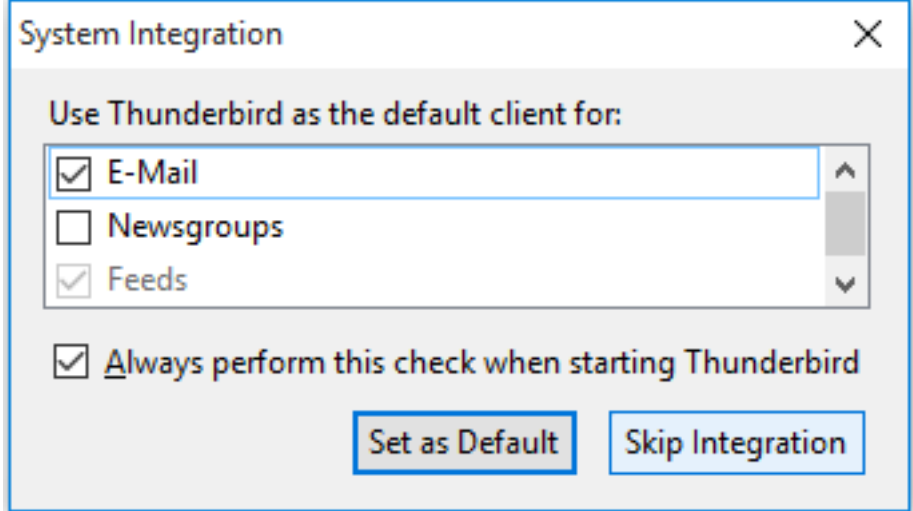

4) Click "Skip this and use my existing email"

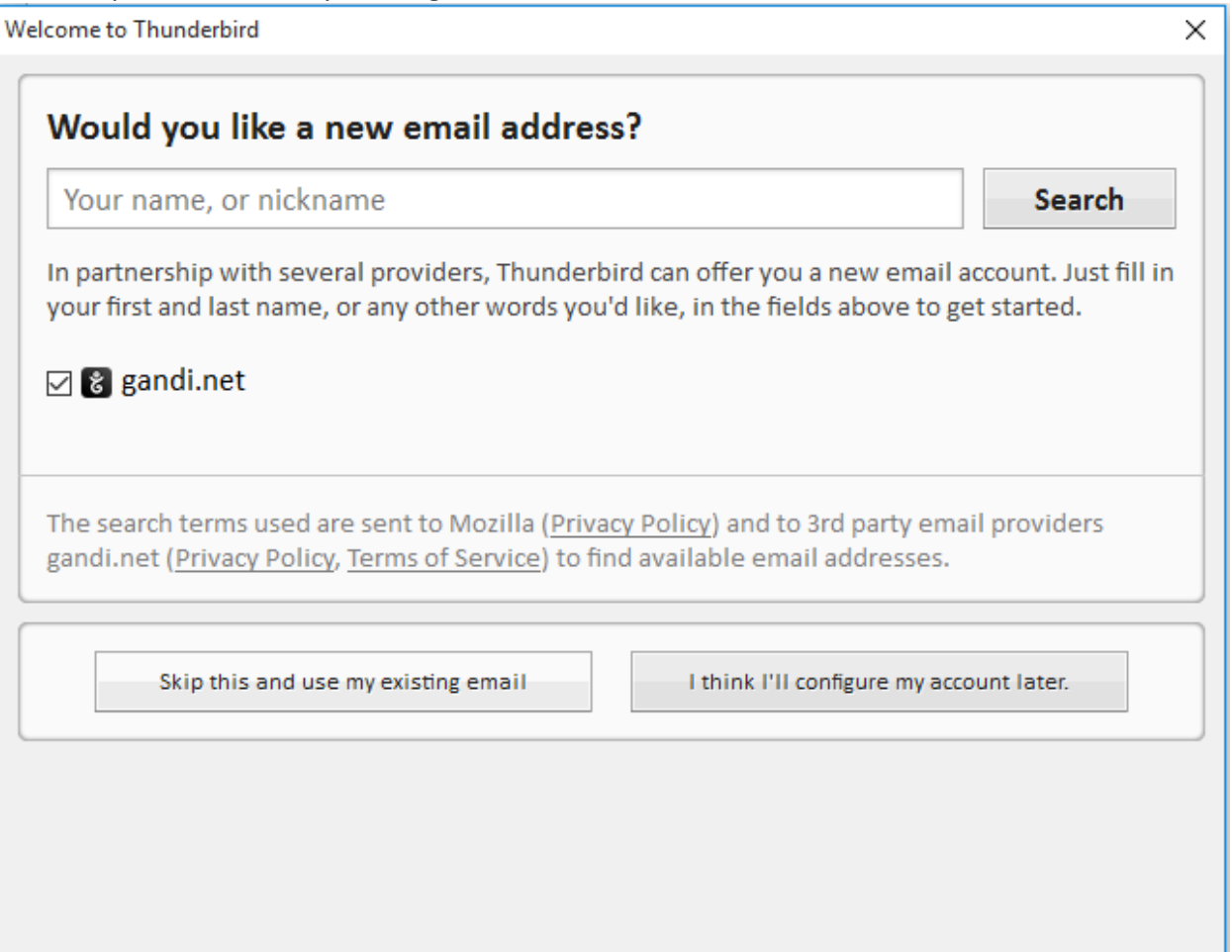

5) Complete the account setup wizard using the screenshots below as a guide

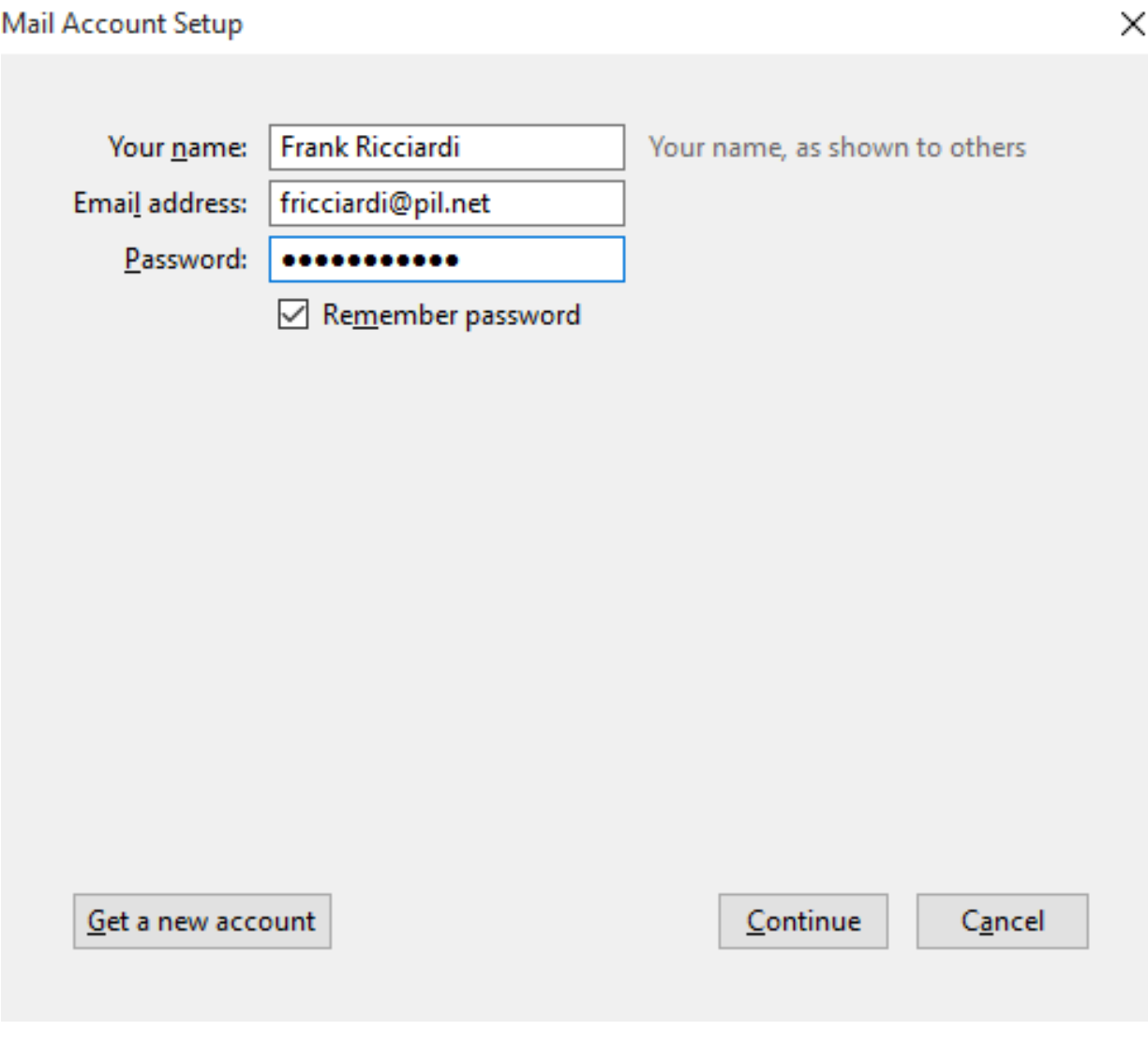

Click Continue

## **CLICK MANUAL CONFIG...**

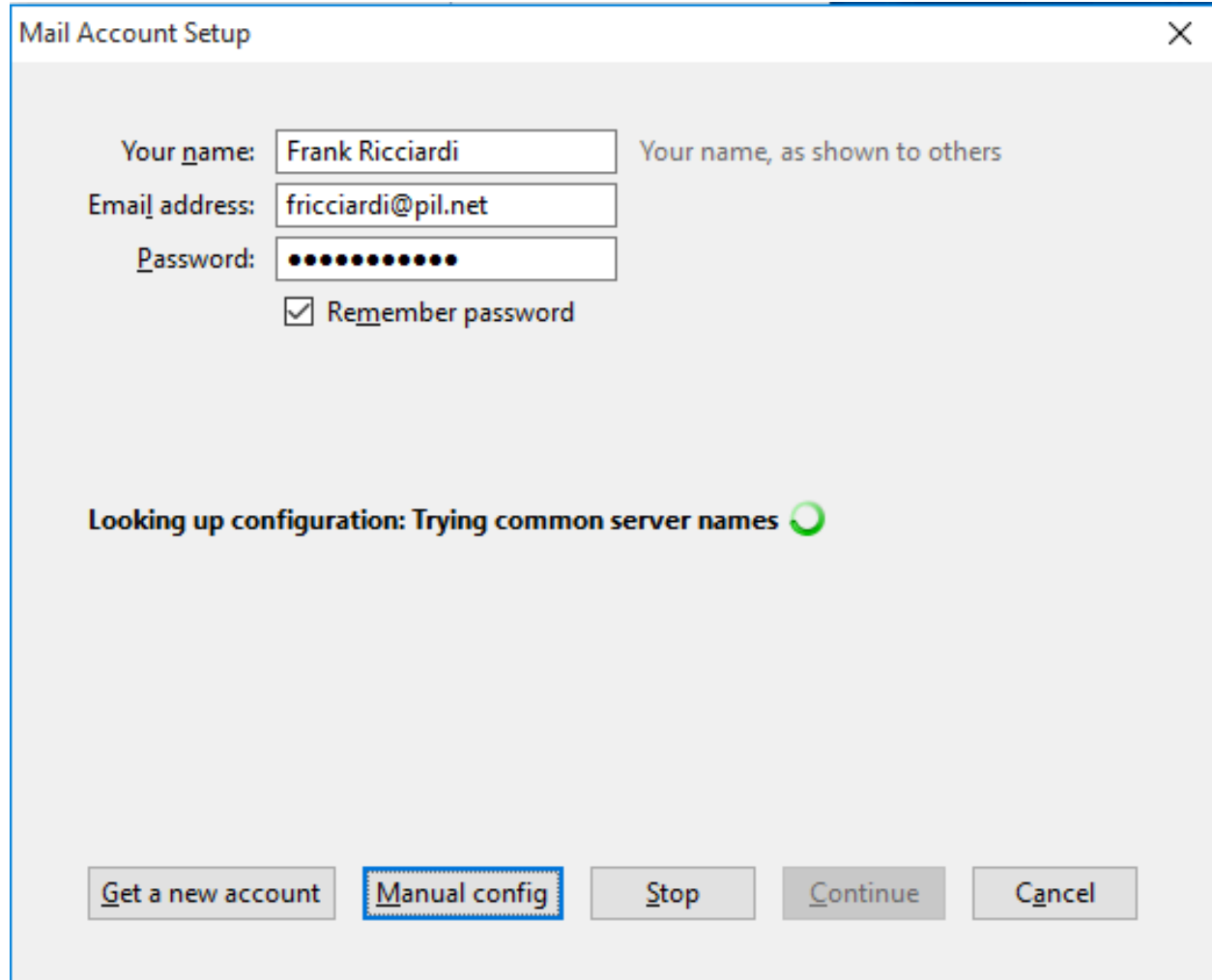

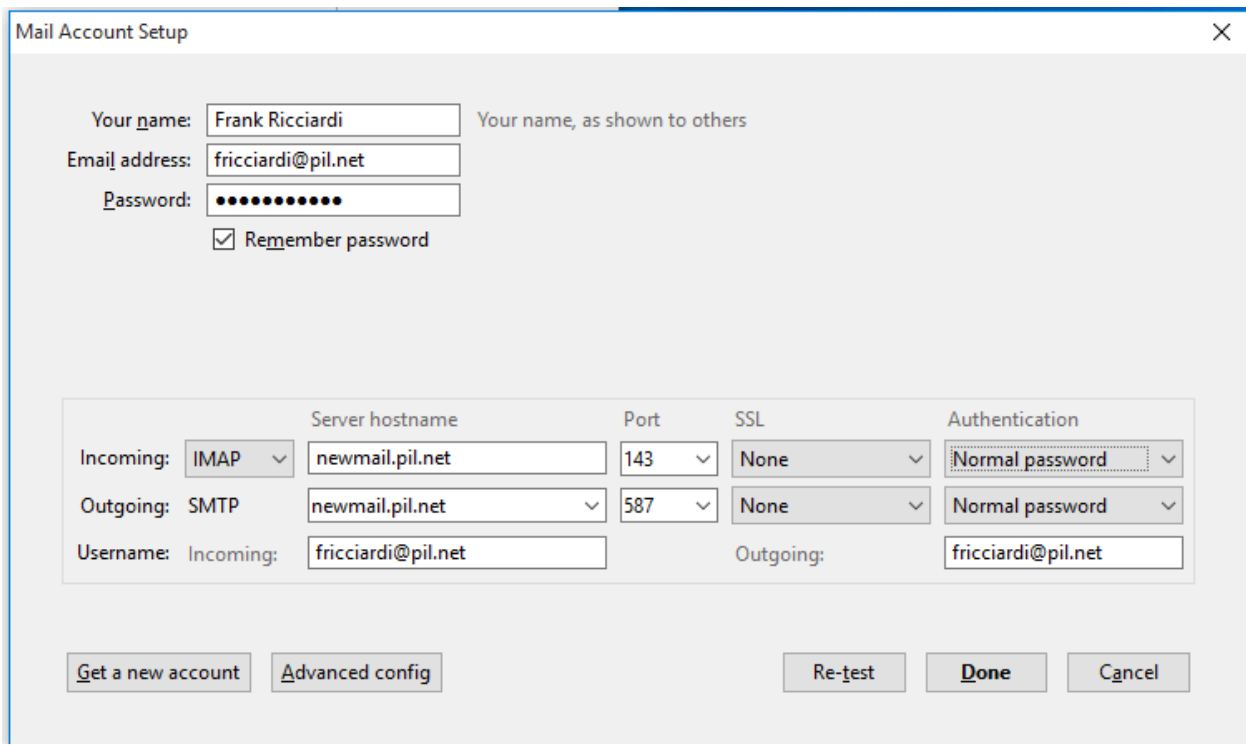

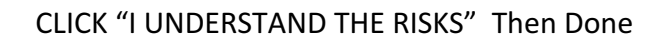

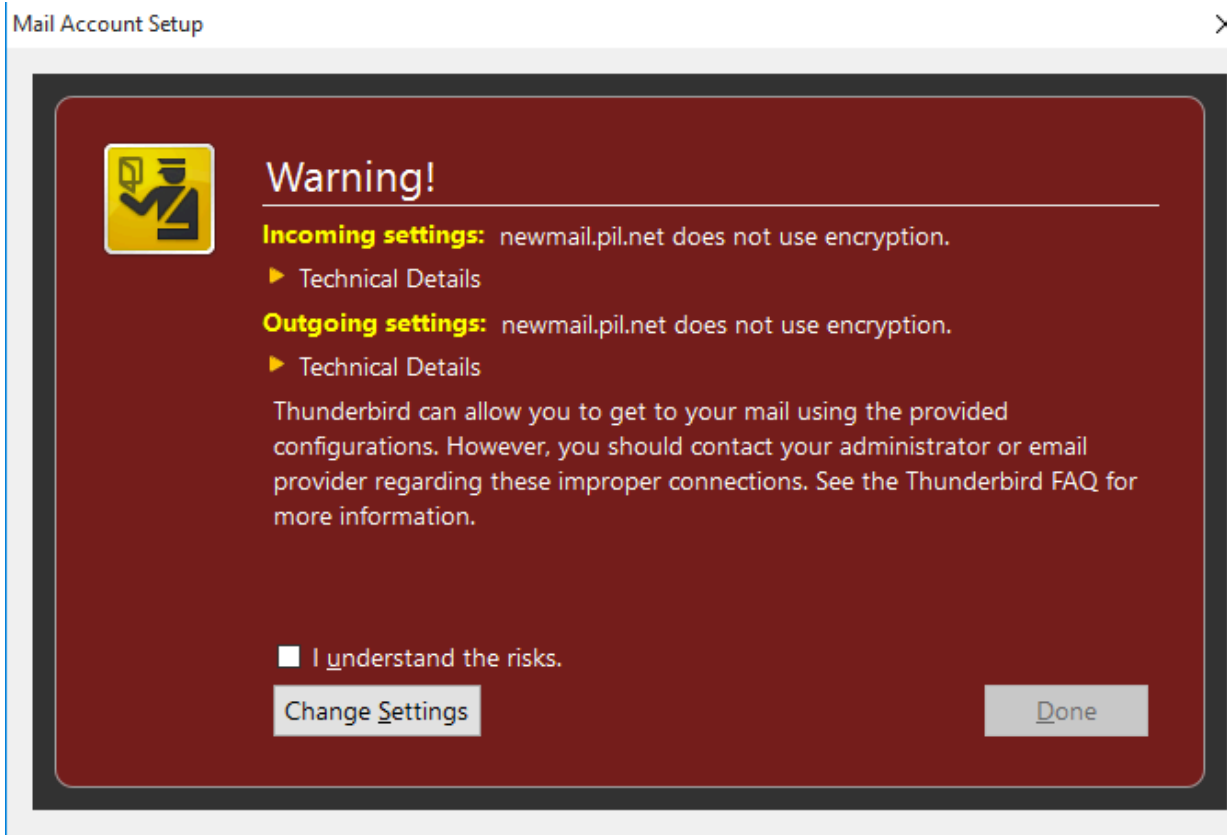

6) For your existing (OLD) mail.pil.net account the steps are the same with some slight variations

 $\Box$  $\times$ 団団 Events ◀ ▶  $\times$ م  $2trl + K$ **Activity Manager** New Message  $\,$  $<$ Ctrl+Shift+K> Attachments Message Filters  $\,$  $\rightarrow$  $\bullet$  Date  $\mathbb{P} \oplus \mathbb{P}$ Edit  $\rightarrow$ Add-ons <sup>3:16</sup> AM pil.net Find Options  $\bar{\rm{y}}$ Options æ. Print...  $\,$ **Account Settings** File  $\,$ Save As  $\,$ Menu Bar View  $\rightarrow$ Folders  $\rightarrow$ Mail Toolbar Go  $\rightarrow$ **Empty Trash** Quick Filter Bar Message  $\checkmark$  $\,$ Status Bar **Events and Tasks** ✓  $\,$ Tools  $\,$ Toolbar Layout...  $\mathbf{x}$ Exit Help  $\,$ Layout  $\rightarrow$ 

Enter "Account Settings" in Thunderbird as shown below

Add another account

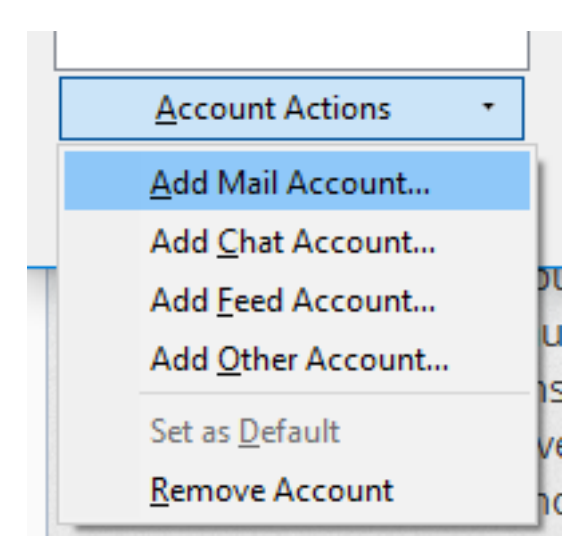

Complete the account setup wizard as shown below (Manual setup) and note the server names are different from the new server and the account name does NOT have @pil.net <mark>after it</mark>

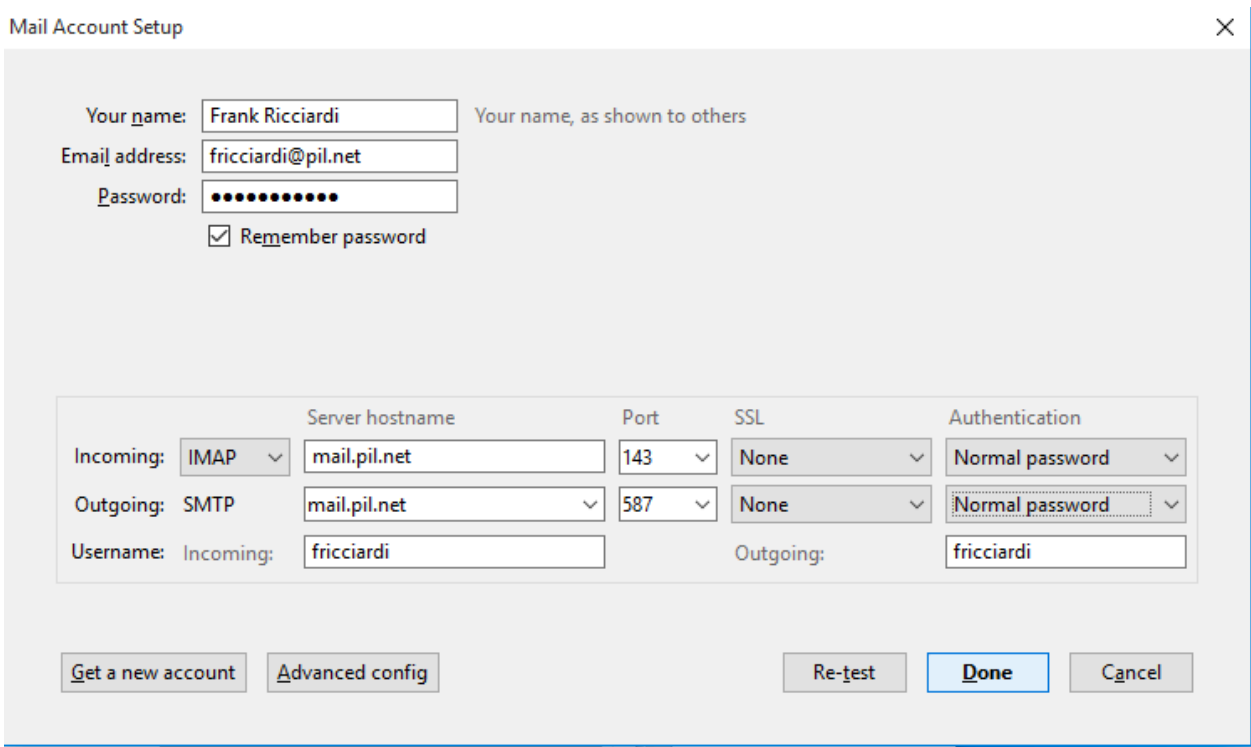

Click DONE and OK in the warning message about duplicate account names

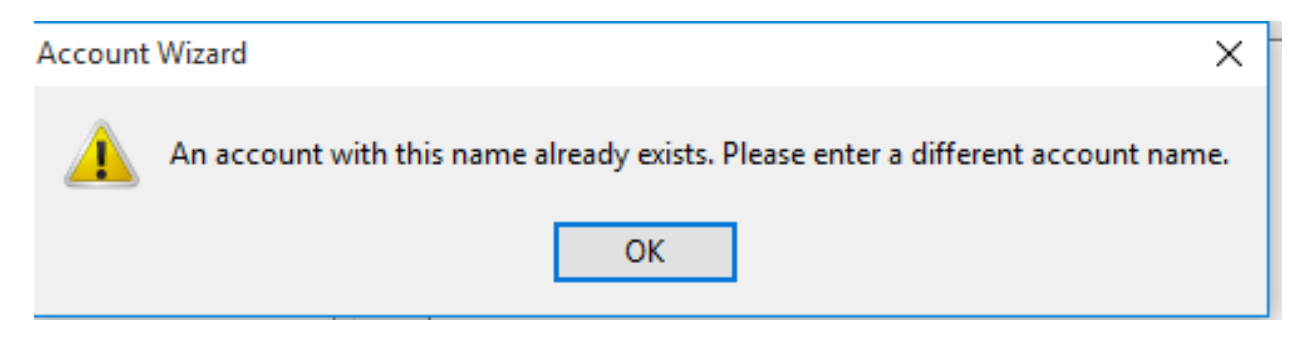

Change the account name as shown below to differentiate between the two

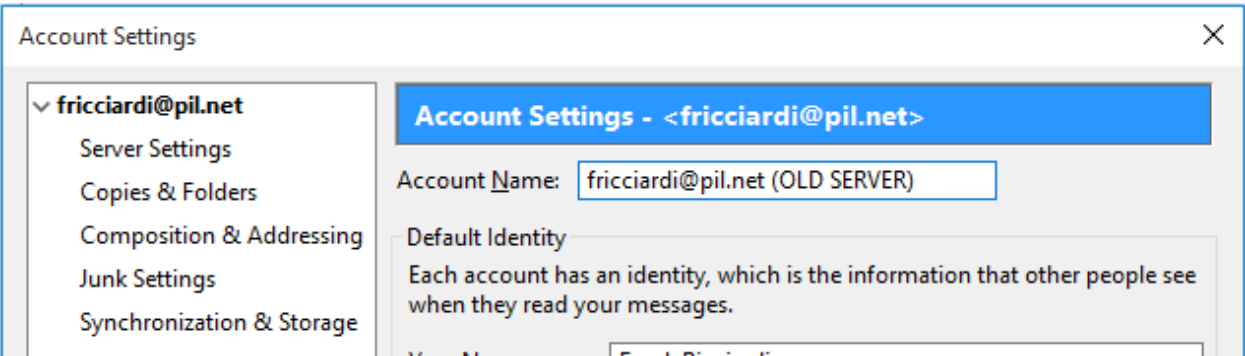

You should now have two side by side accounts up and running.

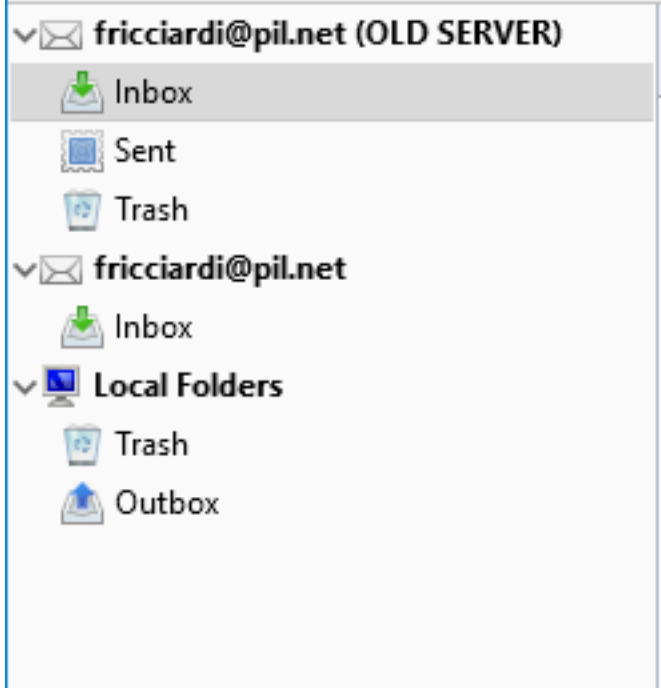